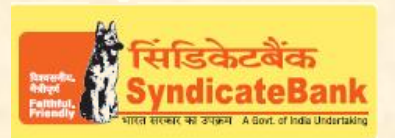

# **E-PAYMENT OF KARNATAKA VAT & OTHERTAXES**

### **What can you remit through this e-Payment Channel**?

Challans under Value Added Tax (VAT), Central Sales Tax (CST), Karnataka Tax on Entry of Goods (KTEG), Karnataka Sales Tax (KST), Karnataka Professional Tax (KPT), Karnataka Entertainment Tax(KET), Karnataka Luxury Tax(KLT) and Karnataka Betting Tax(KBT).

## **Who can use this facility through our Bank?**

All our customers having Internet Banking facility having Login ID with "Login Password" and 'Transaction Password' (or RSA enabled users) can make Tax payment through the above e-Payment channel and no separate registration is required for availing this facility.

### **What is the procedure to be followed for making 'e- payment of Commercial Taxes' through our Bank?**

**1. a).** On our Bank's Home Page (www.syndicatebank.in) please click on

## **'Digital Banking' Menu -> 'eServices' -> 'Online Tax Payment'**

In the next screen, you can click on "E-Payment of Karnataka State Commercial Taxes" and you will be directed to the web-site of the Commercial Taxes Department of Karnataka State.

You may click on the desired Tax Category for remitting tax

**b). Alternatively**you may visit the web-site of Commercial Taxes Department of KarnatakaState at [https://vat.kar.nic.in/epay/a](https://vat.kar.nic.in/epay/)nd click on the Tax Category to be remitted by you.

## **2. A challan entry page will be displayed for the Tax Category selected by you.**

- o On this page, if you are registered select the option 'Registered' and then enter your Tax Identification Number (TIN). The system validates the TIN entered and then displays the Name and Address if it is valid. If you are not 'Registered' then select the appropriate option from among the other two options.
- $\circ$  Select the Office Code, Payment Type and Period as applicable from the pick list and then enter the amount of Tax. Interest and Penalty applicable if any, can also be entered. Then select the Bank as '**SyndicateBank**'for debiting the tax amount.
- $\circ$  After entering all the above details, click on NEXT button. In the next page System will display the contents entered by you. You can now verify the details entered by you. In case you have made a mistake in data entry, click on **"BACK"** to correct the same. If all the details including the amount are correct then click on **"SUBMIT"** button.

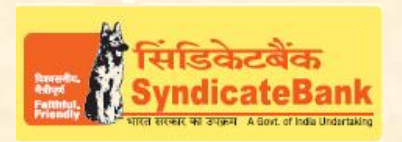

# **E-PAYMENT OF KARNATAKA VAT & OTHERTAXES**

- $\circ$  Now in this page a reference number is displayed by the system, this reference number is known as 'CTD Reference No', which you may kindly note down, as this number shall be entered/mentioned for Challan generation/queries.Then, click on the option "Click here for payment" and you will be directed to the netbanking site of our Bank. You can log-in using the Internet Banking Login-ID and Login Password provided by the Bank.
- o Upon login, a screen containing the details of TIN, Tax Category, CTD Reference No, Amount is displayed in non-editable mode. You will have to select the account from which you wish to make the payment if you have more than one account, and then Click on '**Verify**' if the details are correct. If any of the particulars are wrong you will have click on '**Cancel**' and logout and start afresh from the web-site of Commercial Taxes Department.
- $\circ$  Here, the Balance that will be available in your Account after debiting with the tax amount + applicable Bank Service Charges (if any) will be displayed. You may click on **'Confirm'** to pay the tax along with Bank Charges. The system will then prompt to enter your 'Transaction Password' and 'One Time Password' (OTP) received on your registered Mobile Number OR enter Token number if RSA enabled user.After entering the same, you can click on **'Submit**'.
- $\circ$  Your selected account will be debited with the Tax amount and Bank Charges if any."**Tax PayersCounterfoil"**page containing the details of payment, CTD Reference No, Bank ReferenceNo. etc. will be displayed and the same can be printed/saved.
- o On the above page an option 'Return to Merchant Site' is provided clicking which you will be re-directed back to the website of Commercial Taxes Department where you can generate and print the challan.

You may follow the procedure given below in-order to re-generate "Cyber Receipt".

Login to Syndicate Bank Internet Banking site -> Click on 'Reports' tab at the top -> Select the option 'Regenerate TAX Challan' on the left hand side -> Select Tax Type **'Karnataka VAT Payment Challan'**from the drop down list -> Enter 'From Date' and 'To Date' in the format dd/mm/yyyy (this step is optional) -> click on 'Search' to get the list of transactions done through that login id -> click on CIN Number of the concerned transaction in order to regenerate '**Cyber Receipt**'.

The Contact particulars for resolution of issues w.r.t. e-payment (made through our Bank): **E-mail id :techoff.oltas@syndicatebank.co.in**

**Telephone No. : 080 - 22237741**